# Mondrian Tutorial Instalação

Anderson Chaves Carniel Prof. Dra. Cristina Dutra de Aguiar Ciferri

### Requisitos

- y Instalação do Java JDK e JRE mais recentes
- y Instalação do Tomcat Apache 8.0
	- <https://tomcat.apache.org/download-80.cgi>

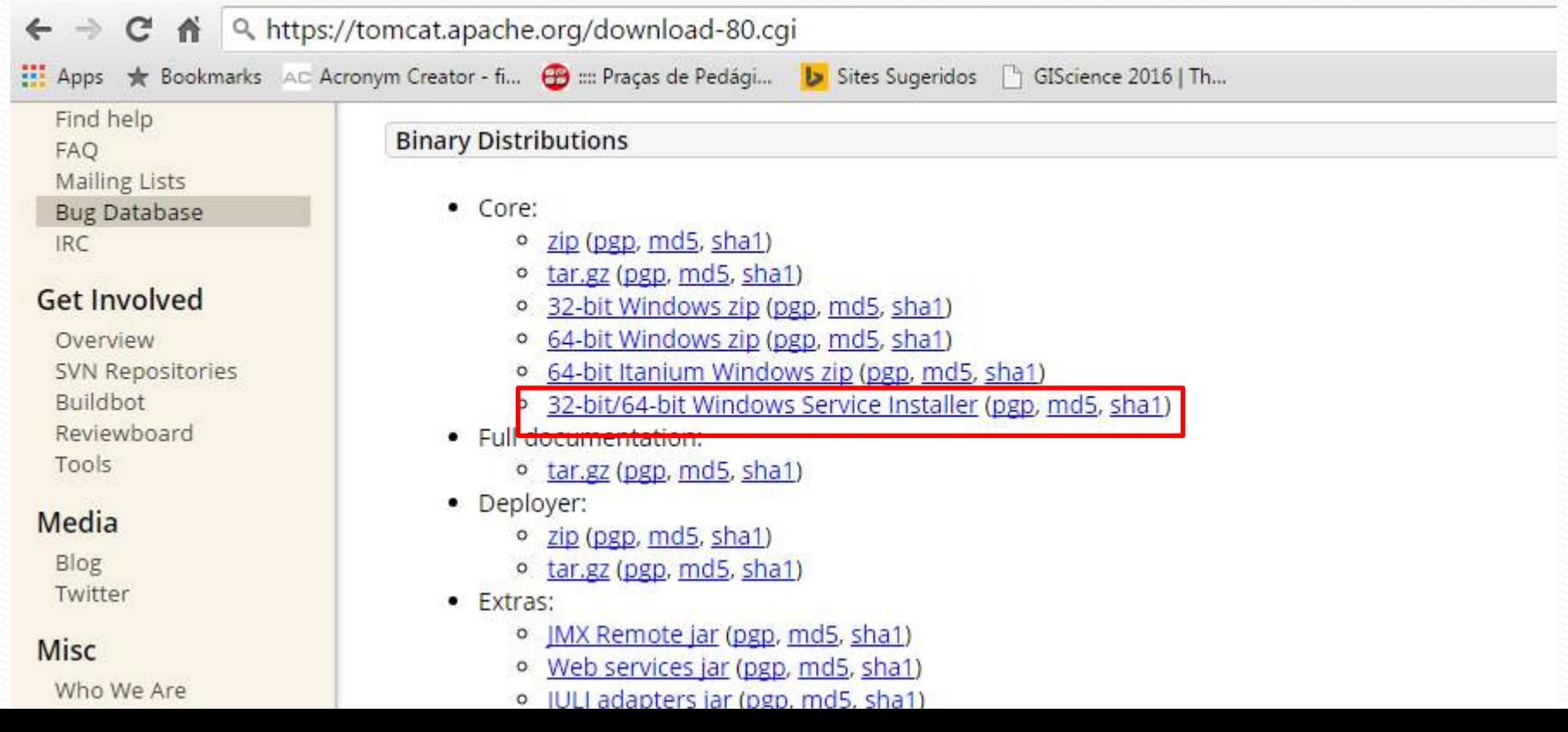

**3**

#### y Execute o arquivo **apache-tomcat-8.0.28.exe**

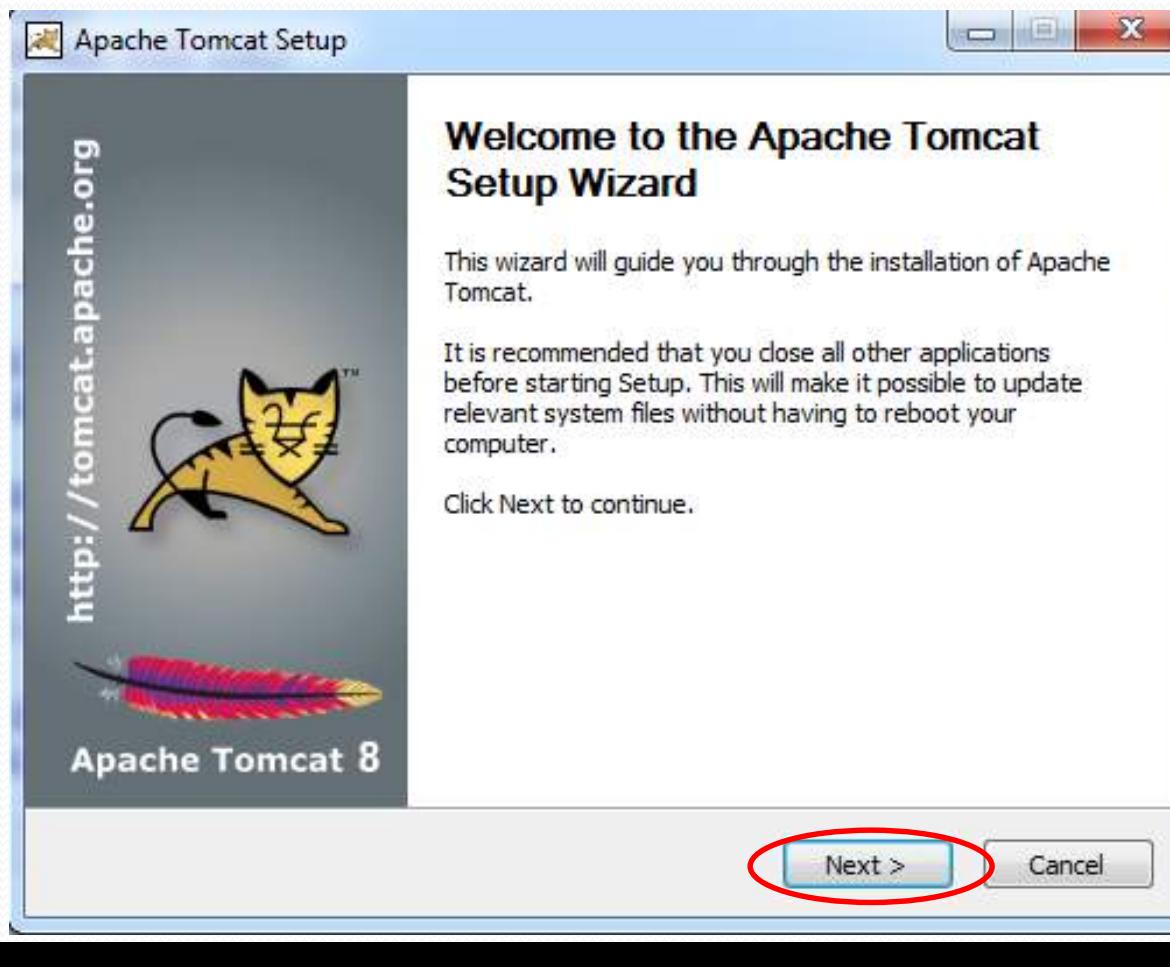

**4**

#### Apache Tomcat Setup **License Agreement** Please review the license terms before installing Apache Tomcat. Press Page Down to see the rest of the agreement. Apache License Version 2.0, January 2004 http://www.apache.org/licenses/ TERMS AND CONDITIONS FOR USE, REPRODUCTION, AND DISTRIBUTION 1. Definitions. "License" shall mean the terms and conditions for use, reproduction, and distribution as defined by Sections 1 through 9 of this document. If you accept the terms of the agreement, dick I Agree to continue. You must accept the agreement to install Apache Tomcat. Nullsoft Install System v2.46 Cancel  $<$  Back I Agree

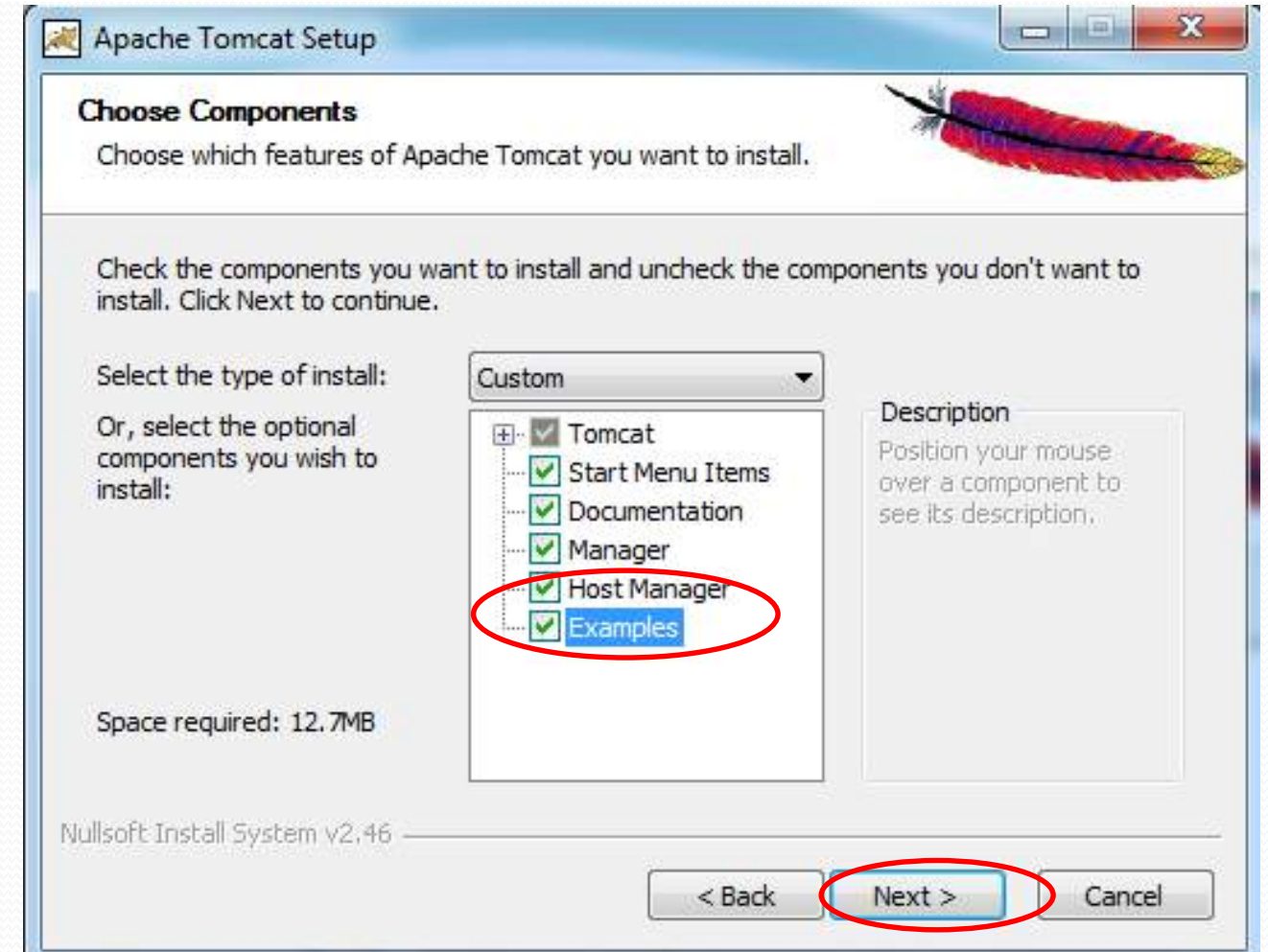

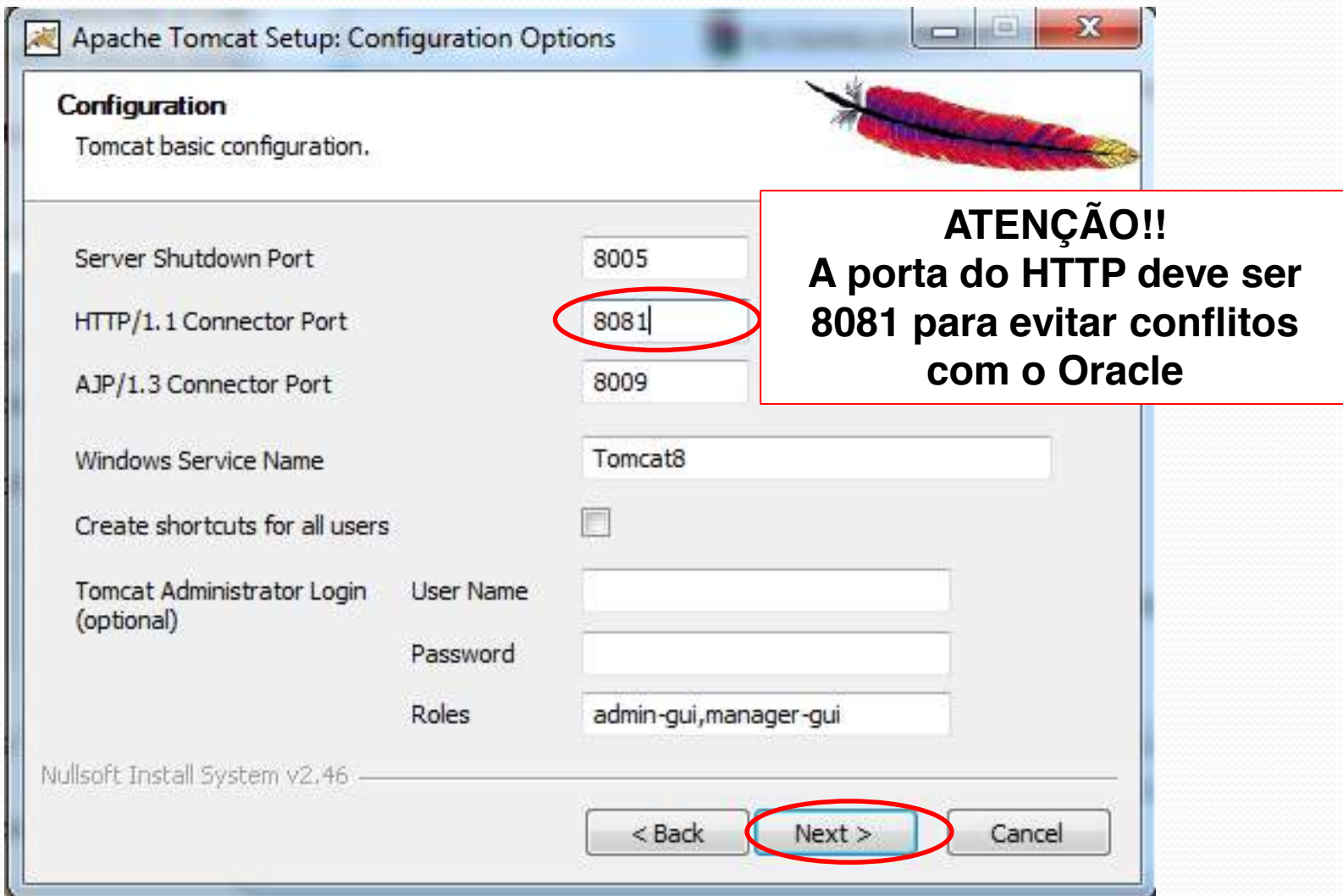

#### **Java Virtual Machine**

Java Virtual Machine path selection.

Please select the path of a Java SE 7.0 or later JRE installed on your system.

 $<$  Back

 $Next >$ 

C: Vrogram Files Vava Vire 1.8.0\_60

**STAR** 

Cancel

 $\mathbf{x}$ 

**7**

Nullsoft Install System v2.46

Apache Tomcat Setup

#### **Choose Install Location**

Choose the folder in which to install Apache Tomcat.

Setup will install Apache Tomcat in the following folder. To install in a different folder, click Browse and select another folder. Click Install to start the installation.

> **ATENÇÃO!! O local de instalação não pode conter espaços!!**

**8**

 $\Box$ 

 $\equiv$ 

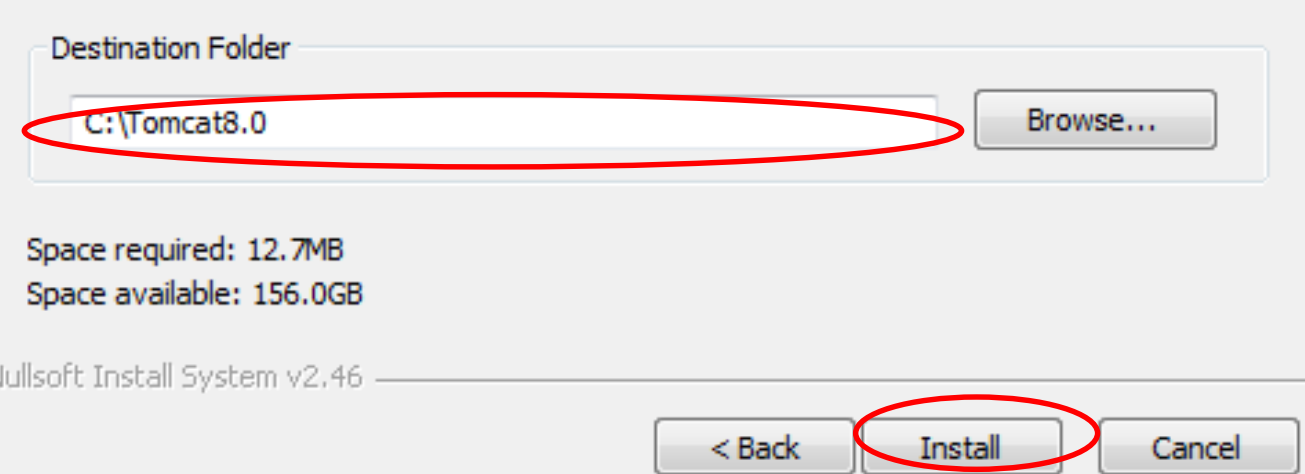

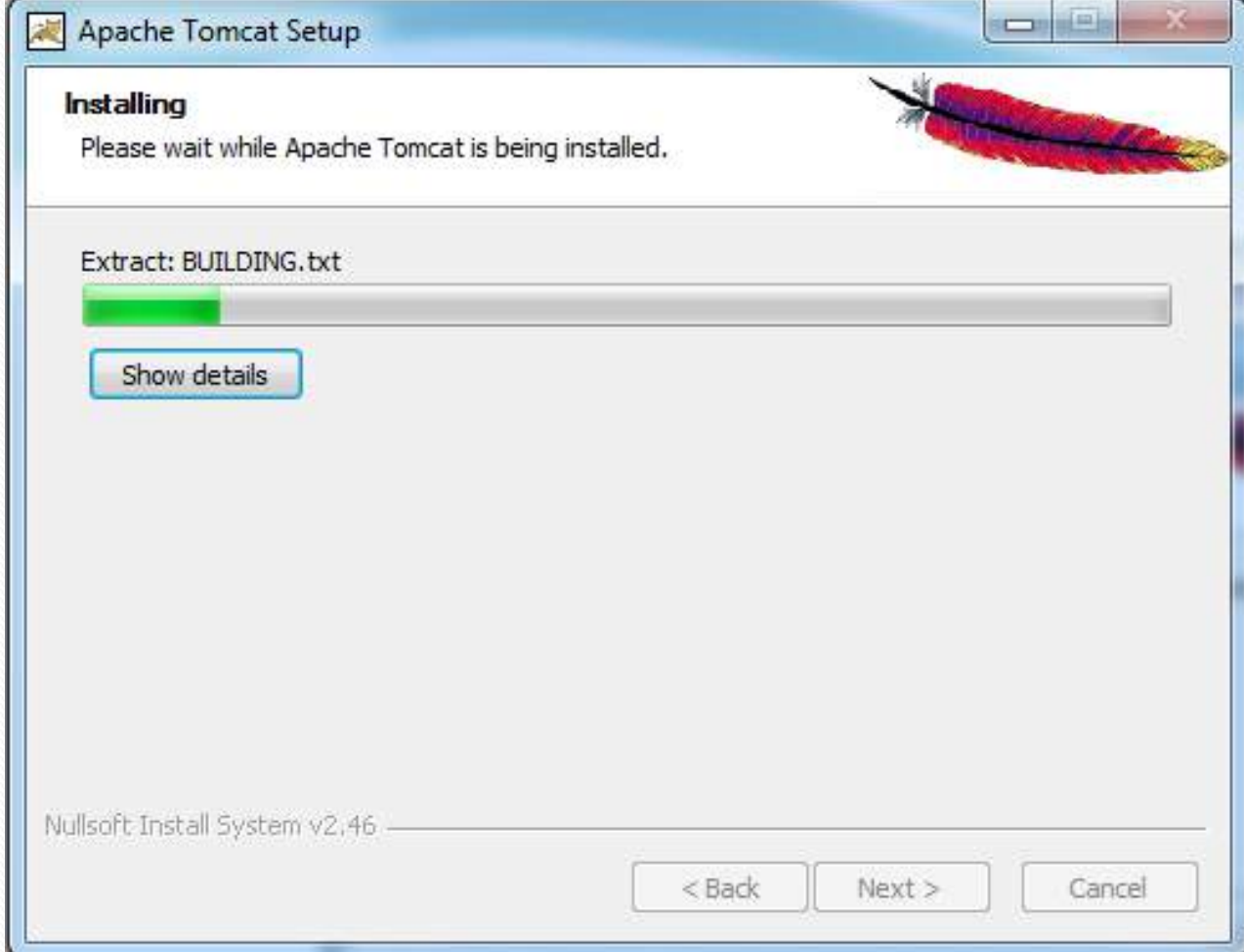

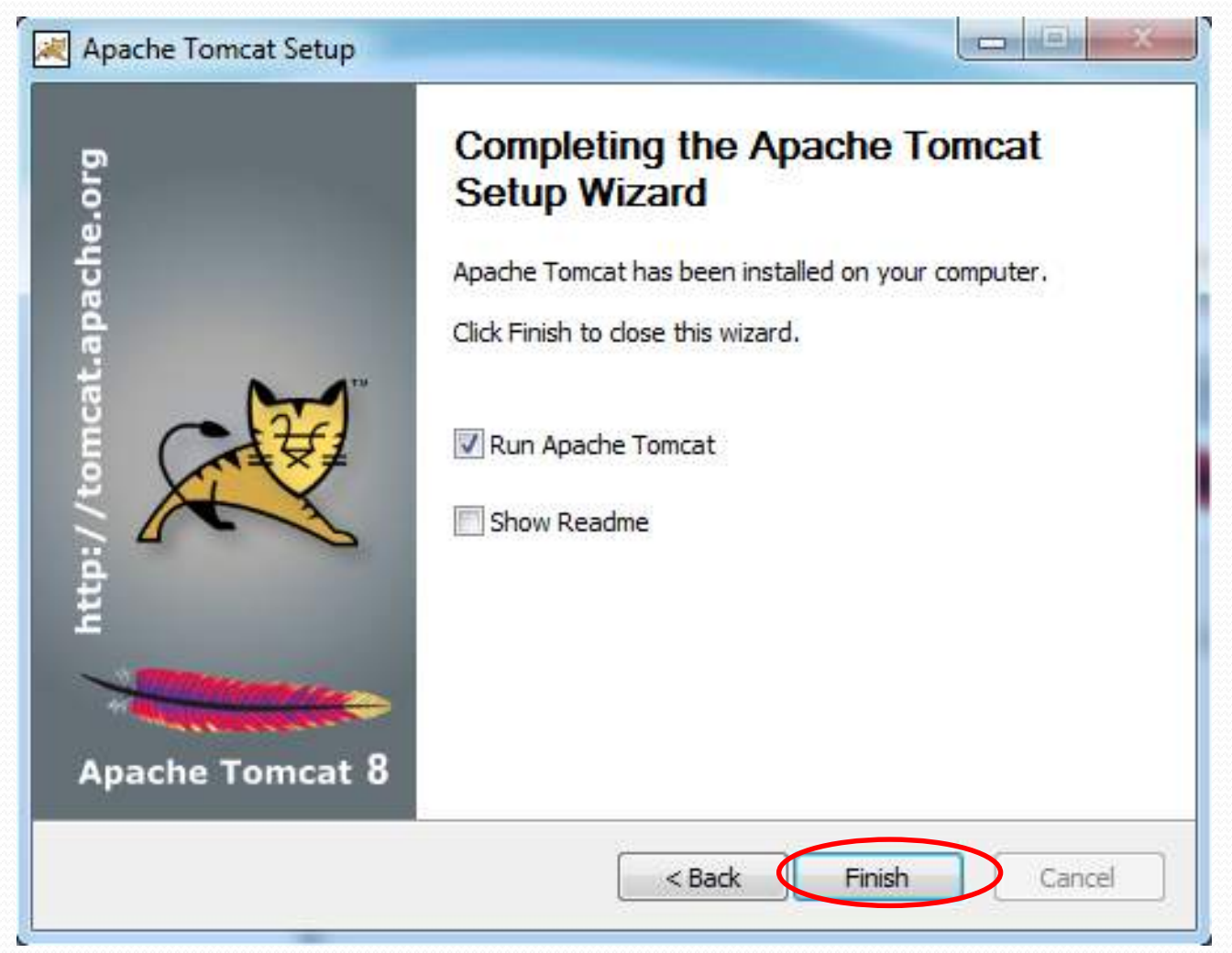

#### • O serviço do Tomcat iniciará

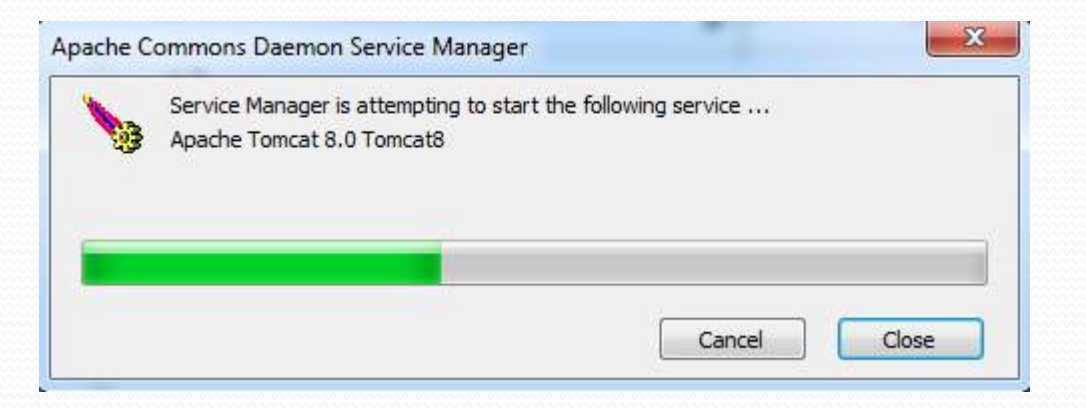

**11**

### y Para ver o processo (pausar e iniciar) do omcat, basta abrir o **Monitor Tomcat**

y Após o serviço do Tomcat ser iniciado, abra um navegador e digite o endereço:<http://localhost:8081/>

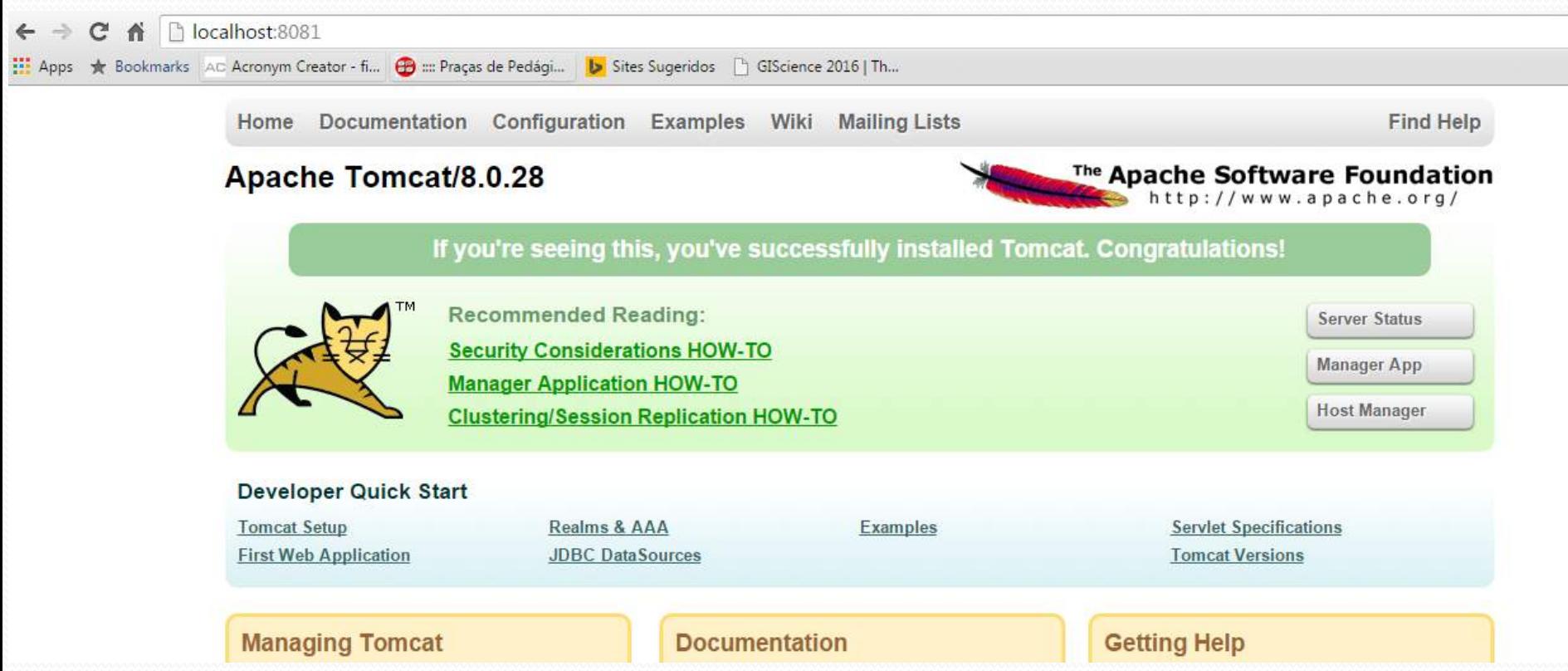

### Tutorial Instalação – Mondrian

- y A partir da versão 3.5 do Mondrian, foi retirado a ferramenta de visualização JPivot, e por isso, os desenvolvedores somente disponibilizaram o Mondrian como uma biblioteca
- y Devido a isso, efetue o download da versão 3.5.0 do Mondrian
	- [http://sourceforge.net/projects/mondrian/files/mondri](http://sourceforge.net/projects/mondrian/files/mondrian/mondrian-3.5.0/mondrian-3.5.0.zip/download) an/mondrian-3.5.0/mondrian-3.5.0.zip/download

### Tutorial Instalação – Mondrian

- y Descompacte o arquivo *mondrian-3.5.0.zip*
- y Acesse a pasta *mondrian-3.5.0/lib* e copie o arquivo *mondrian.war* para a pasta *webapps* do Tomcat (C:\Tomcat8.0\webapps)
- Como resultado, o servidor Tomcat irá automaticamente criar uma pasta chamada *mondrian*

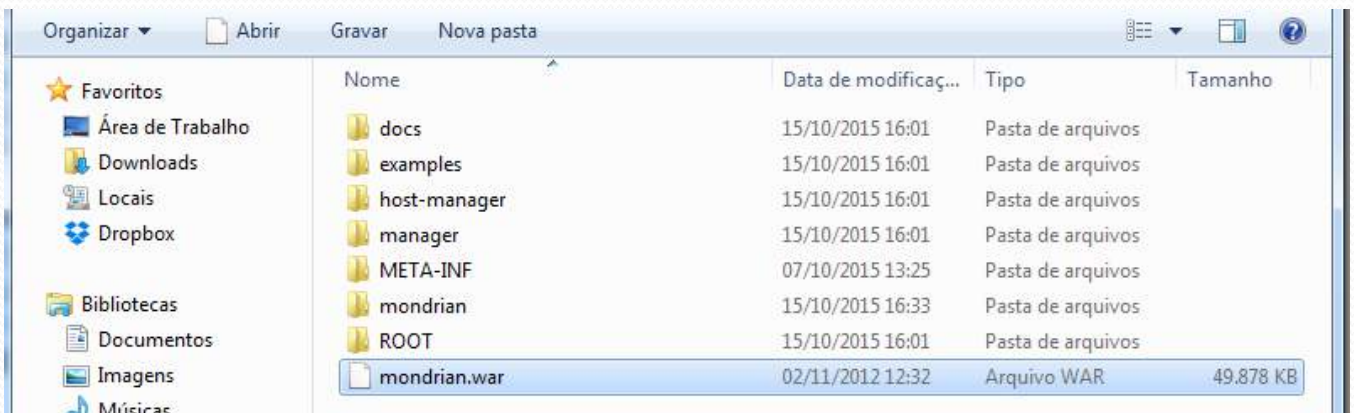

### Tutorial Instalação – Mondrian

**15**

y Para verificar se o mondrian foi corretamente instalado, acesse no navegador:

<http://localhost:8081/mondrian/>

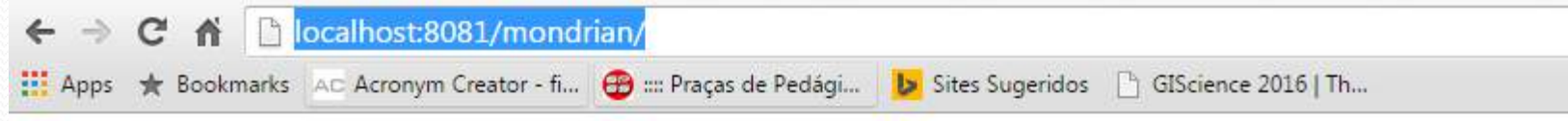

Mondrian examples:

- JPivot pivot table
- JPivot pivot table by XMLA
- JPivot with 4 hierarchies
- JPivot with role 'California Manager' set
- JPivot with arrows
- JPivot with colors
- Various queries formatted using the Mondrian tag-library
- Basic interface for ad hoc queries
- XML for Analysis tester

Other links:

- Mondrian home page
- Mondrian project page
- JPivot home page
- JPivot project page

- y Efetue o download do Oracle JDBC (ojdbc6.jar)
	- [http://www.oracle.com/technetwork/apps-tech/jdbc-](http://www.oracle.com/technetwork/apps-tech/jdbc-112010-090769.html)112010-090769.html

**16**

h www.oracle.com/technetwork/apps-tech/jdbc-112010-090769.html

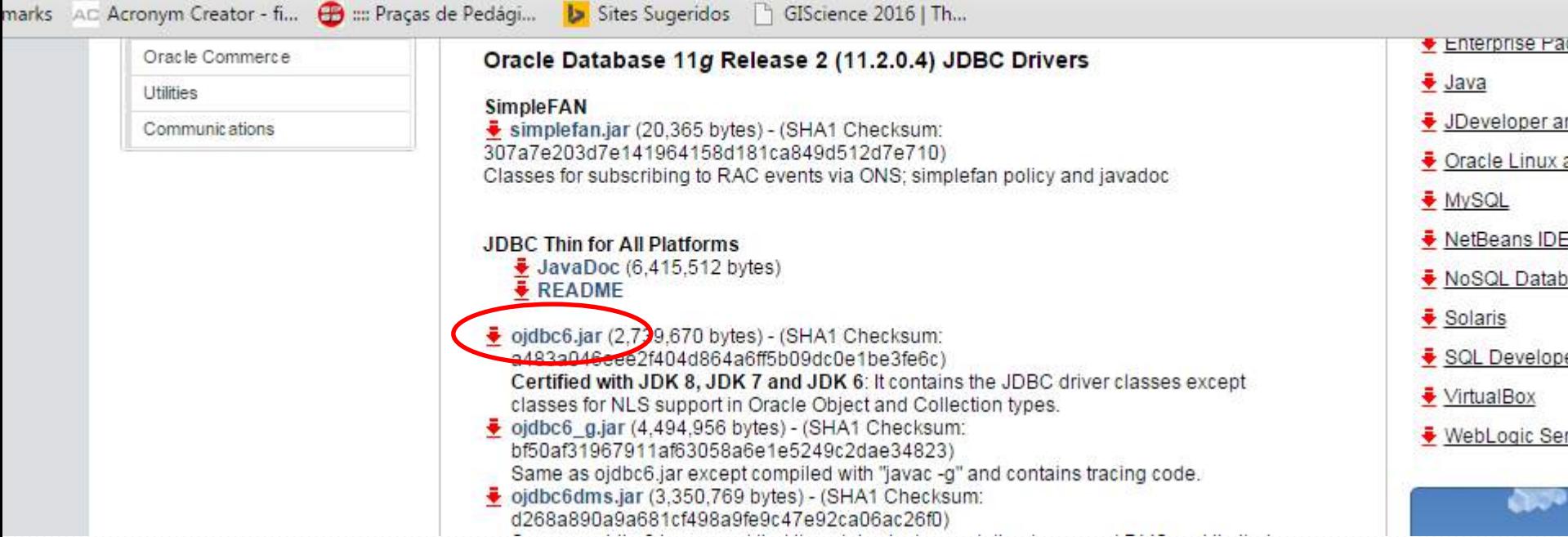

• Copie o arquivo ojdbc6.jar na pasta C:\Tomcat8.0\webapps\mondrian\WEB-INF\lib

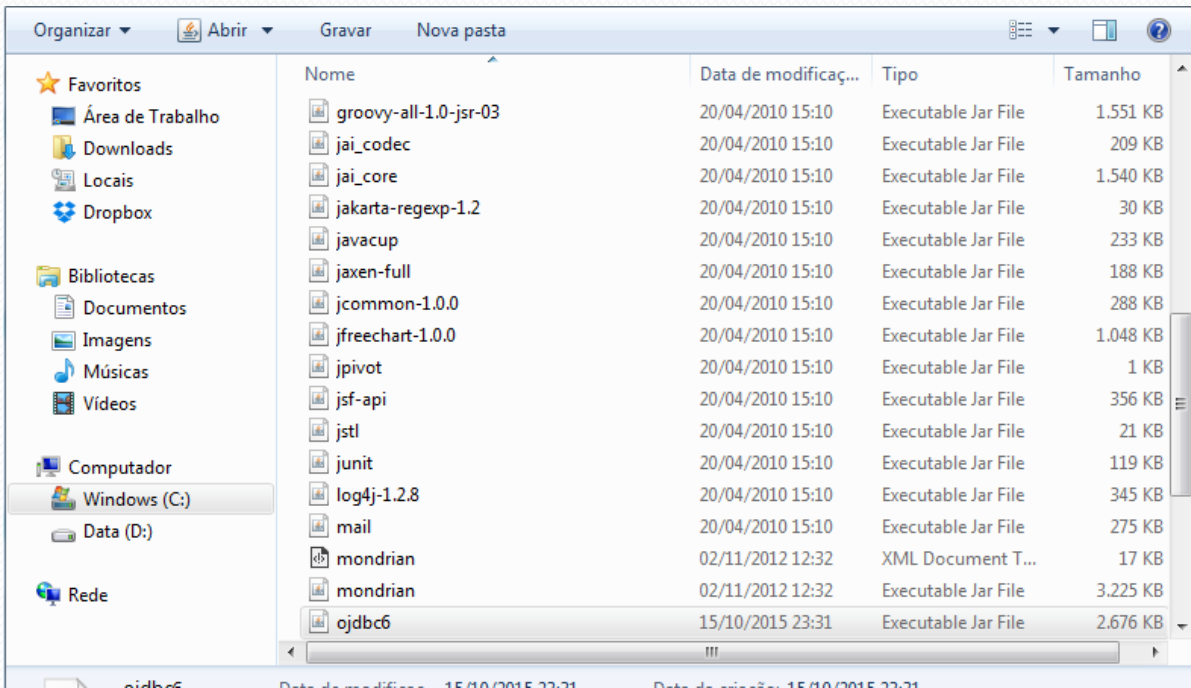

<sup>y</sup> <sup>O</sup>*data warehouse* que será usado em aula já está carregado para cada aluno da disciplina de OLAP

- y Para maiores informações, acesse seu usuário e senha do Servidor Oracle Cloud ICMC
	- Para isso baixem e instalem o SQL Developer
		- [http://www.oracle.com/technetwork/developer-tools/sql-](http://www.oracle.com/technetwork/developer-tools/sql-developer/downloads/index.html)<br>developer/downloads/index.html
	- Maiores informações de acesso
		- http://www.icmc.usp.br/CMS/Arquivos/arquivos enviados/STI\_23\_ACE SSO%20AO%20SERVIDOR%20ORACLE.pdf
- Informações importantes:
	- Seu Usuário é: a letra o seguido pelo número USP
	- Sua Senha é: a letra o seguido pelo número USP
	- y Exemplo: se meu número USP é 123, meu usuário e senha são: o123

- Abra com um editor de texto (por exemplo, o NotePad++) o arquivo C:\Tomcat8.0\webapps\mondrian\WEB-INF\queries\mondrian.jsp
- Altere seu conteúdo para

```
<%@ page session="true" contentType="text/html; charset=ISO-8859-1" %>
<%@ taglib uri="http://www.tonbeller.com/jpivot" prefix="jp" %>
<%@ taglib prefix="c" uri="http://java.sun.com/jstl/core" %>
```
**19**

```
<jp:mondrianQuery id="query01" jdbcDriver="oracle.jdbc.OracleDriver" 
jdbcUrl="jdbc:oracle:thin:@grad.icmc.usp.br:15215:orcl" 
catalogUri="/WEB-INF/queries/cubessb.xml" 
jdbcUser="SEU_USUARIO_ORACLE" jdbcPassword="SUA_SENHA" 
connectionPooling="false">
```
select {[Measures].[Revenue]} on columns, {[Supplier].Children} on rowsfrom CubeSSB

</jp:mondrianQuery>

<c:set var="title01" scope="session">Test Query uses Mondrian OLAP</c:set>

Modifique SEU\_USUARIO\_ORACLE e SUA\_SENHA para os campos correspondentes

### Download do Schema Workbench

- y Efetue o download da versão 3.11.0 do Mondrian Schema Workbench
	- http://sourceforge.net/projects/mondrian/files/schema %20workbench/3.11.0/psw-ce-3.11.0.0-353.zip/download
- Descompacte o arquivo psw-ce-3.11.0.0-353.zip
- Copie o arquivo ojdbc6.jar na pasta psw-ce-3.11.0.0-353\schema-workbench\drivers\

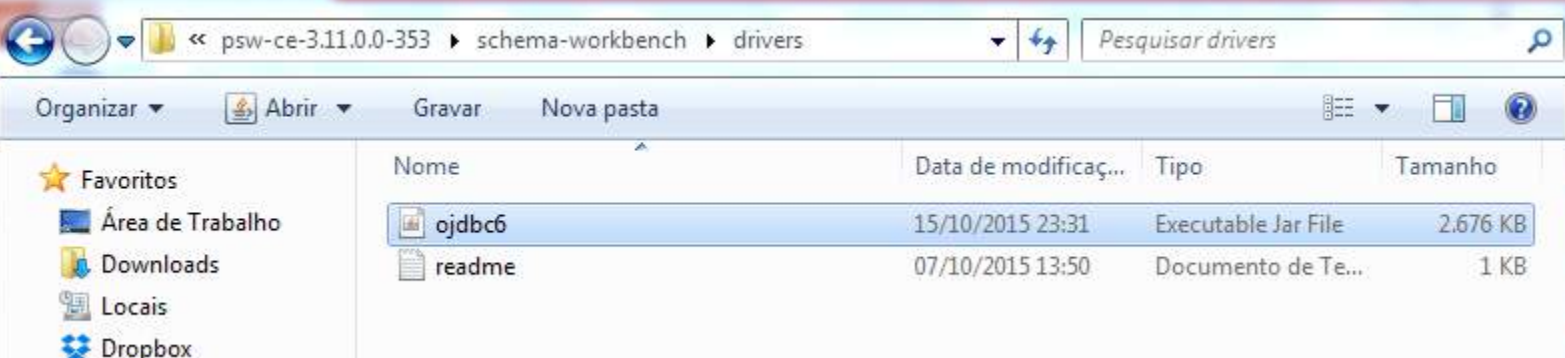

### Execução do Schema Workbench

y Execute o arquivo workbench.bat localizado na pasta schema-workbench

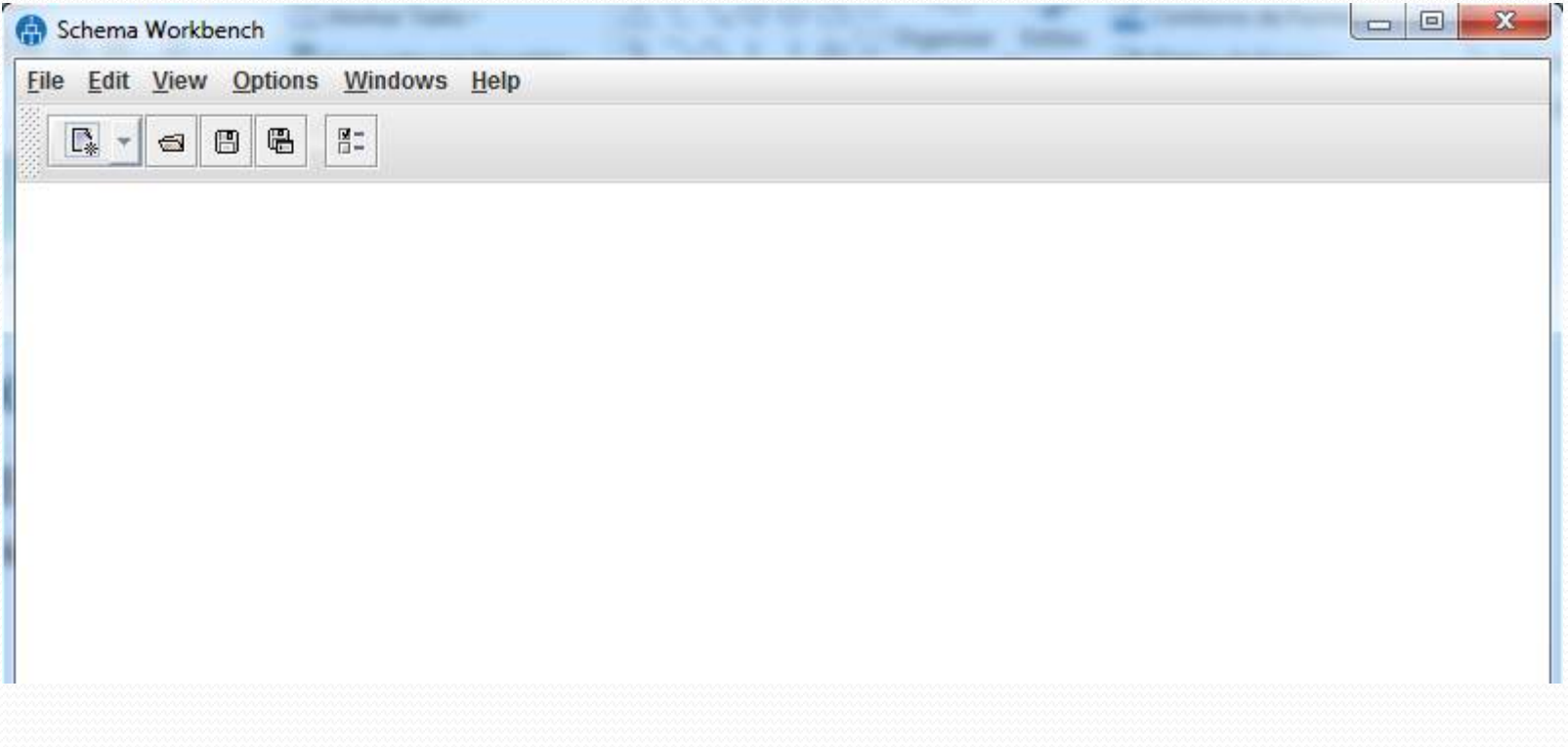

### Configuração do Schema Workbench

- Acesse Options-<br>>Connection e preencha os campos para a conexão com o banco de dados
- Adapte o campo com **SEU\_USUARIO**  de acordo com o seu acesso (slide 18) e informe sua senha no campo Password
- Clique em Test

Message Box

 $\odot$ 

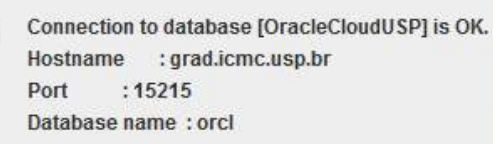

OK

 $\mathbf{x}$ 

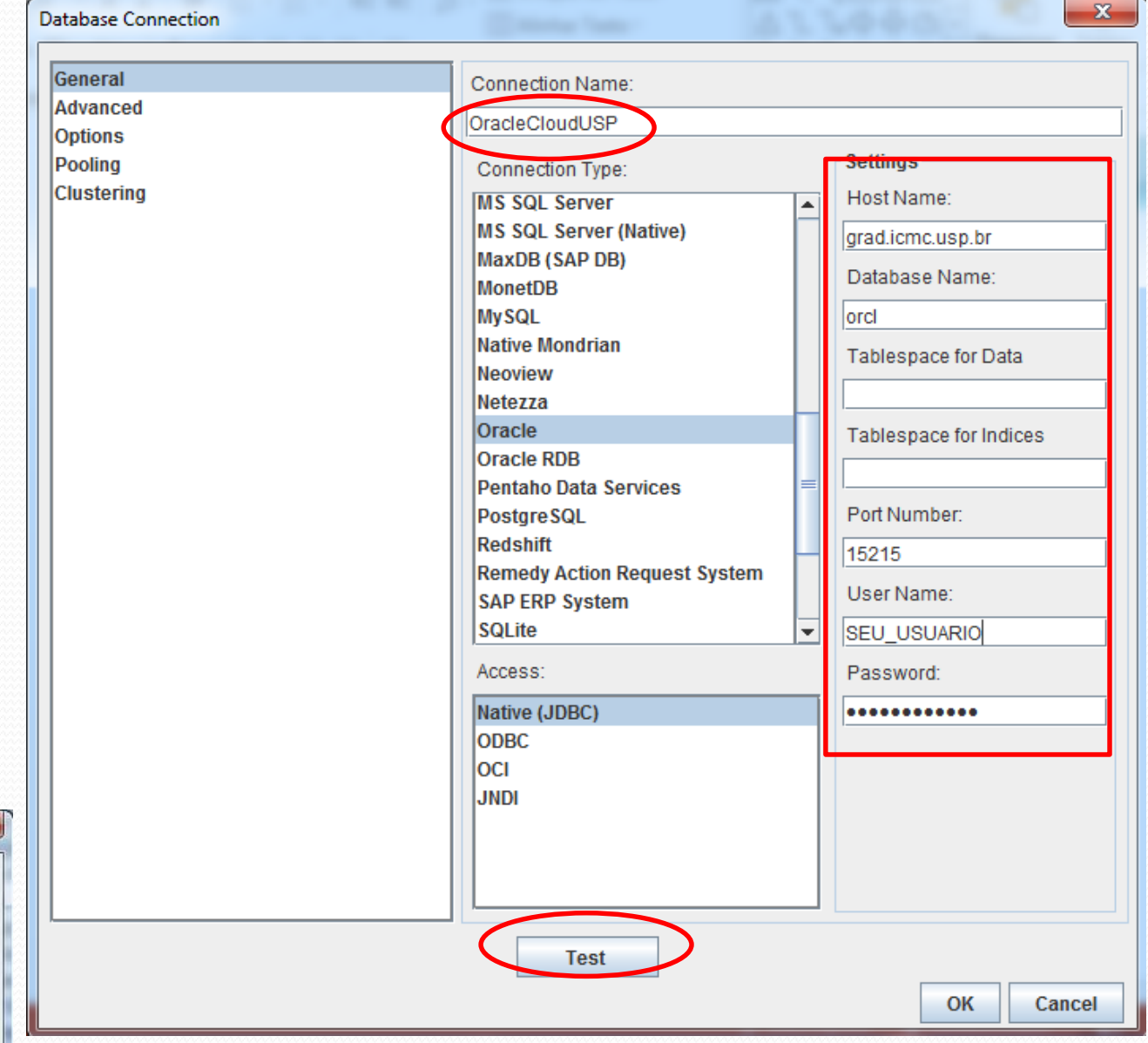

### Configuração do Schema Workbench

- $\bullet$  Acesse a aba Options e insira o seguinte parâmetro
- Adapte o campo com **SEU\_USUARIO**  de acordo com o seu acesso (slide 18)
- Clique em Test
- Este passo é importantíssimo! Se seu Schema **Workbench** travar, por favor, reveja este passo

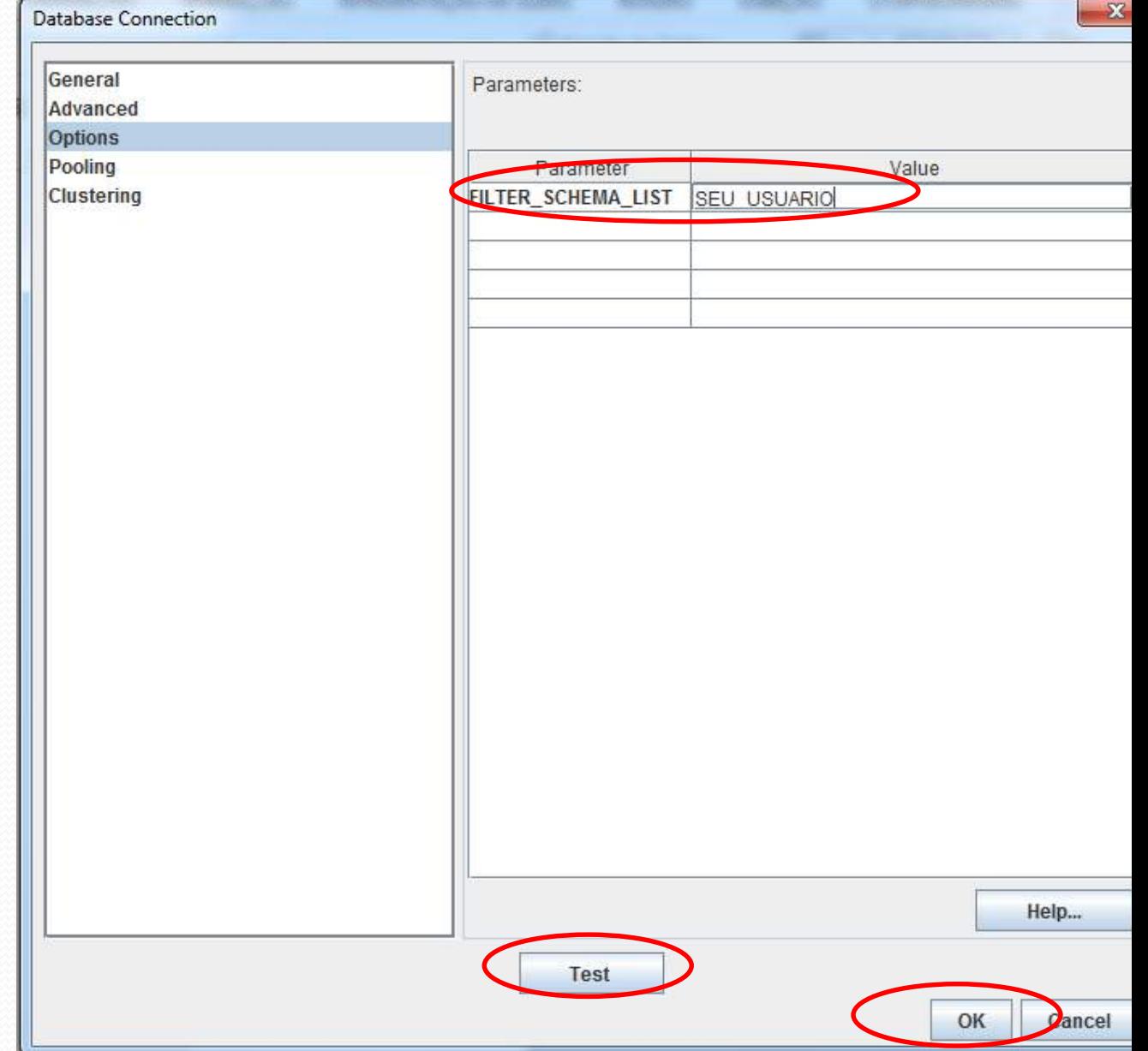